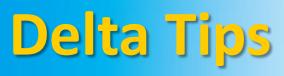

NMDT\_0026

## Data Slate (Part 3)

160826-1 NMR data processing software Delta NMR Software v5.0

JEOL RESONANCE

#### < How to adjust display of overlaid data >

In Data Slate, it is possible to perform various actions on overlaid data, such as zooming, magnifying, and so forth. These actions can be either applied to all layers (*i.e.* spectra) at once or to one specific layer. Refer to NMDT\_0025 on how to overlay two or more spectra.

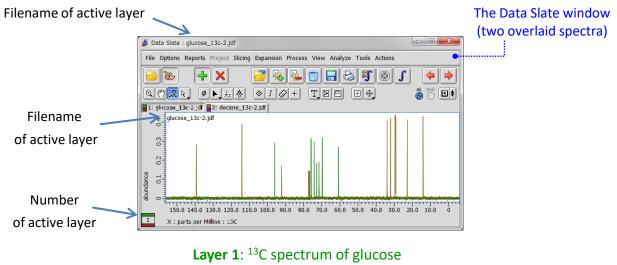

Layer2: <sup>13</sup>C spectrum of decene

#### How to switch between layers

The figures below show how to switch between Layer 1 (glucose) and Layer 2 (decene). Click the tab to activate either Layer 1 or Layer 2. Note that filename has changed accordingly. Alternatively, push the Pg Up or Pg Dn key to switch between the layers.

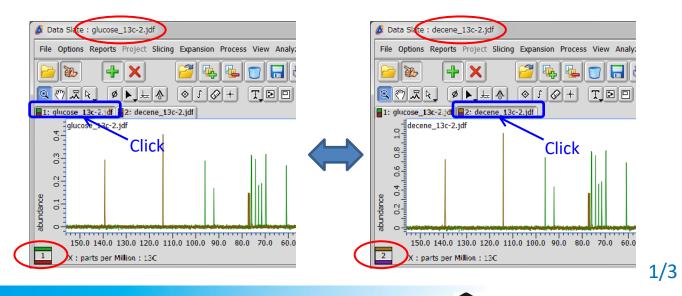

# <mark>Delta Tips</mark>

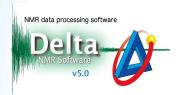

### 2 Amplitude magnification/reduction

Click the x button, place the cursor within the spectral area, push and hold a left-mousebutton and adjust signal amplitude by moving the cursor upward or downward. Note that amplitude of both spectra changes. If you hold the **Alt** key while performing the action, only the active layer can be adjusted selectively (Layer 2 in the example below).

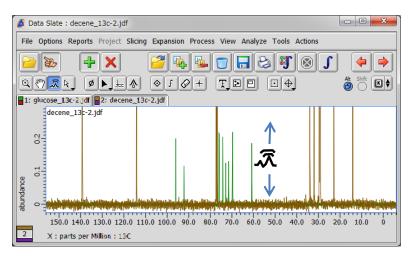

### Panning/sliding

Click the move the layers horizontally/vertically/diagonally.

If you hold the **Alt** key while performing the action, only the active layer moves (Layer 2 in the example below).

If you hold the **Shift** key while performing the action, the layer(s) move(s) only horizontally or only vertically. Likewise, if you place the cursor within the ruler area at the beginning of the action, the layer(s) move(s) only horizontally or vertically.

The Alt and Shift keys can be combined.

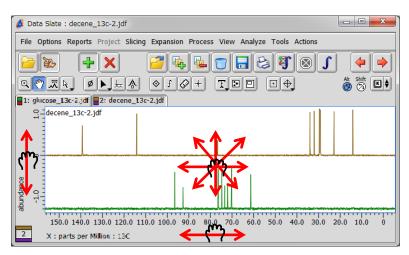

Layer 1 cannot be panned or slid alone..

## Delta Tips

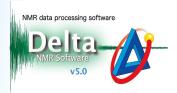

### 4 Recenter

Click the button and select **Recenter** or **Recenter All** to recenter panned geometry(ies). Alternatively, hit the **R** or **A** key.

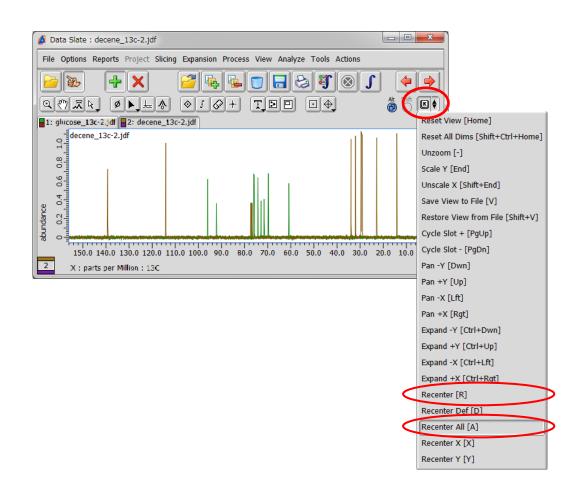

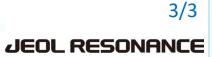